Pour modifier les droits d'accès vous devez activer au préalable la case **Droit d'accès** dans la fenêtre de configuration de l'application.

## 1. AUTORISER A LE PARAMETRAGE DES DROITS D'ACCES

- Activez le module **Configuration**.
- Cliquez sur l'onglet **Paramètres généraux**.
- Faites défiler l'écran vers le bas et activez la case **Droit d'accès**.

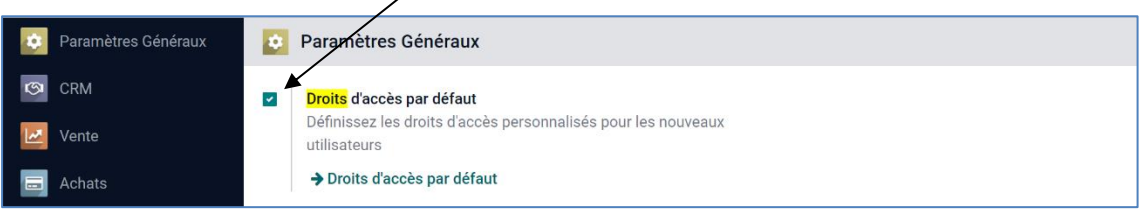

- Cliquez sur le bouton **SAUVER**.

## 2. MODIFIER LE MOT DE PASSE D'UN UTILISATEUR

- Activer le module **Configuration**.
- Activez la zone **Utilisateurs** puis cliquez sur le lien ➔**Gérer les utilisateurs**.

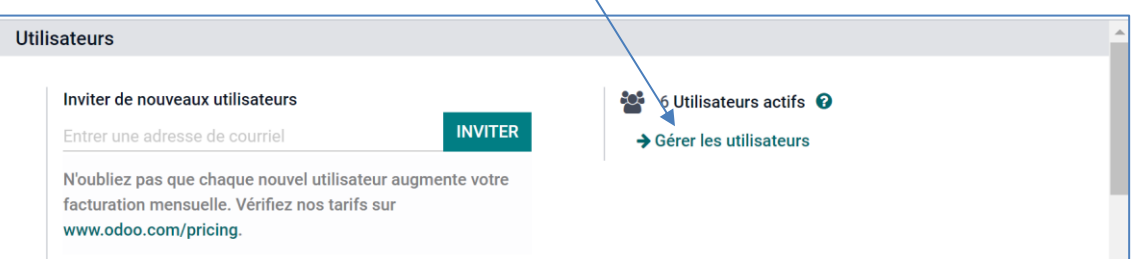

## $\Rightarrow$  Les employés sont affichés.

| m                                   | <b>Configuration</b>   | Paramètres Généraux<br>Utilisateurs et sociétés |                                     | $\frac{26}{5}$<br>6.                      | ര        | <b>CLAUDETERRIER</b><br>$\mathbf{C}$ |         |
|-------------------------------------|------------------------|-------------------------------------------------|-------------------------------------|-------------------------------------------|----------|--------------------------------------|---------|
| <b>Configuration / Utilisateurs</b> |                        |                                                 | V Utilisateurs internes x Recherche |                                           |          |                                      | Q       |
|                                     | <b>CRÉER</b><br>法      |                                                 | $7$ Filtres                         | $\equiv$ Regrouper par<br>$\star$ Favoris | $1-6/6$  | $\sim$                               | 這<br>88 |
|                                     | <b>Nom</b>             | Identifiant                                     | Langue                              | Dernière authentification                 | État     |                                      |         |
|                                     | <b>Balmette Luc</b>    | luc.balmette@erbioline.com                      | French / Francais                   |                                           |          | Jamais connecté                      |         |
|                                     | <b>Berthod Camille</b> | camille.berthod@erbioline.com                   | French / Français                   |                                           |          | Jamais connecté                      |         |
|                                     | <b>Bredan Lucie</b>    | lucie.bredan@erbioline.com                      | French / Français                   |                                           |          | Jamais connecté                      |         |
|                                     | <b>CLAUDETERRIER</b>   | webmaster@cterrier.com                          | French / Français                   | 27/03/2022 20:46:47                       | Confirmé |                                      |         |
|                                     | <b>Viuz Vincent</b>    | vincent.viuz@sephori.com                        | French / Français                   |                                           |          | Jamais connecté                      |         |
|                                     | perso                  | perso@cterrier.com                              | French / Francais                   |                                           |          | Jamais connecté                      |         |

- Cliquez sur l'employé à traiter.

- Cliquez sur le bouton **Action** puis sélectionnez l'option **Modifier le mot de passe**.

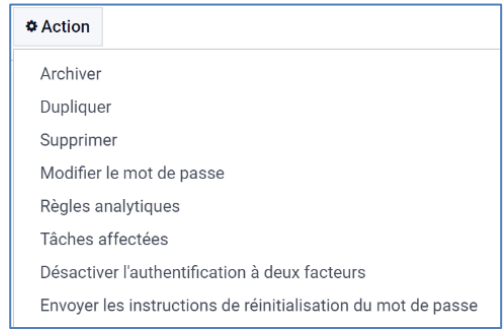

- Cliquez sur la zone située à droite de l'identifiant et saisissez le nouveau mot de passe.

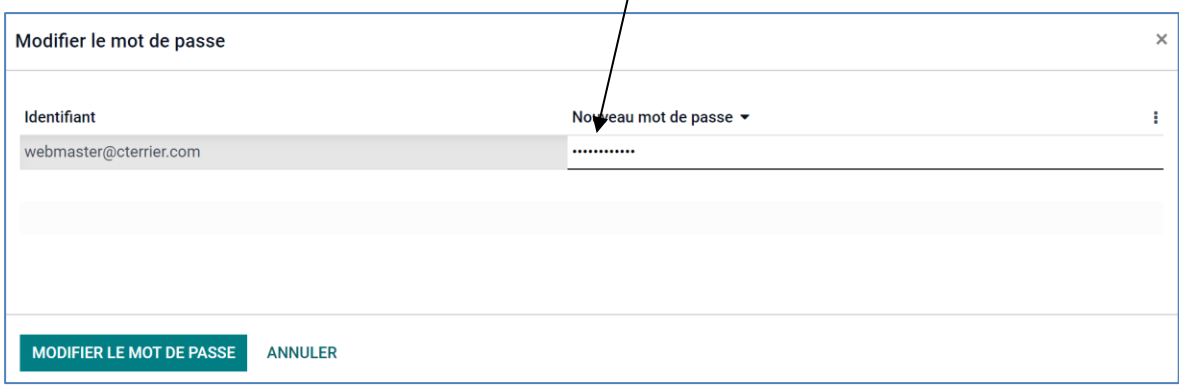

- Cliquez sur le bouton **MODIFIER LE MOT DE PASSE**.